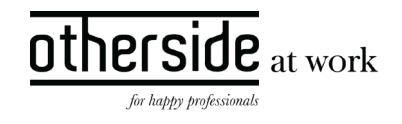

# XPERT SUITE INSTRUCTIE

VOOR GEBRUIKERS

AUTEUR Ante Joosten

VERSIE 2.0

STATUS Definitief

DATUM 01 juli 2020

CLASSIFICATIE Openbaar

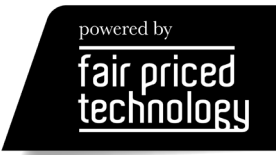

other<br>side  $\frac{1}{\text{at work}}$ 

## INHOUDSOPGAVE

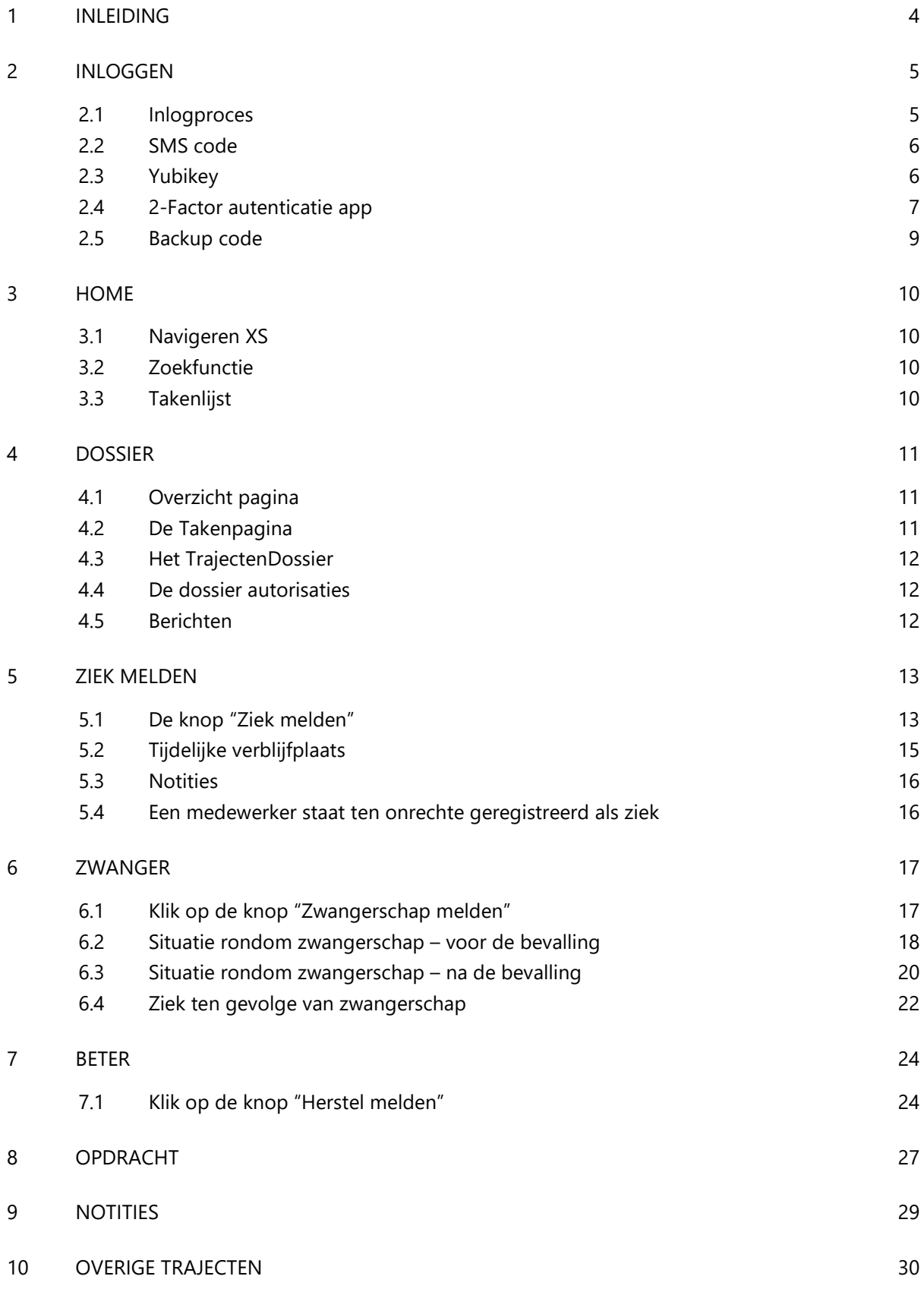

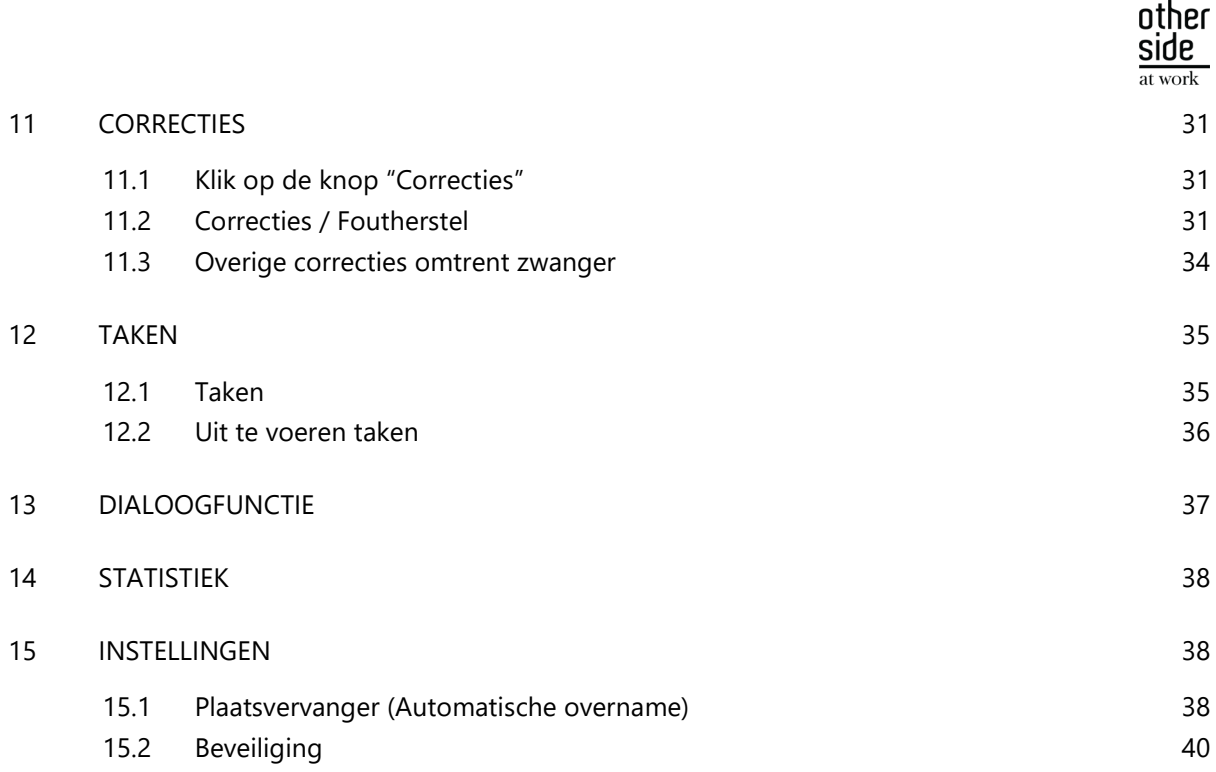

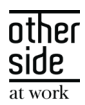

# <span id="page-3-0"></span>1 INLEIDING

Om helder te krijgen wat u kunt verwachten van deze Xpert Suite (XS) instructie, leggen we eerst de werkwijze en het nut van XS uit.

XS is een cloud-gebaseerde software-as-a-service (SaaS) oplossing waarin werkgevers, werknemers, HR-dienstverleners, bedrijfsartsen, artsen en verzekeraars/volmachten veilig kunnen samenwerken. Met het XS-platform is het gemakkelijker om binnen de wetgeving geautoriseerd en ongeautoriseerd verzuim te behandelen.

Door regelgeving rondom administratie, preventie en sociale zekerheid om te zetten in geautomatiseerde processen, kan XS relevante gebruikers en belanghebbenden voor elk specifiek proces verbinden. XS maakt het daarmee makkelijker dan ooit om veilig en op afstand verzuim te managen. Het XS-platform biedt ook de mogelijkheid om informatiestromen over alle bovenstaande onderwerpen om te zetten in actuele rapportages.

XS is een zeer aanpasbaar en flexibel platform en bestaat uit aparte modules die kunnen worden geactiveerd en geïmplementeerd op basis van de wensen en behoeften van de gebruikers. Gezien het feit dat de implementatie van XS uniek is per gebruiker, kan deze handleiding als basis worden gezien. De gebruiker kan dit vervolgens vertalen naar de specifieke procedures en werkinstructies die van toepassing zijn.

Deze handleiding is gebaseerd op de meest gebruikte functies binnen XS en hiermee kunt u een traject van start tot herstel beheren terwijl statistieken en rapportages over de verwerkte data beschikbaar zijn. U leert specifiek hoe u een ziekmelding of zwangerschapsverlof kunt registreren met de automatisch gegenereerde vervolgstappen. Tot slot omschrijft deze handleiding ook functionaliteiten zoals management van taken en veilig communiceren. De volledige lijst met onderwerpen kunt u in de inhoudsopgave op pagina 2 en 3 vinden.

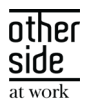

# <span id="page-4-0"></span>2 INLOGGEN

Voor het inloggen in XS opent u een internetbrowser (Google Chrome, Safari, Internet Explorer, Microsoft Edge etc.). Via de link<https://login.xpertsuite.nl/Account/LogOn> kunt u inloggen in XS. Specifieke instructies over het inlogproces kunt u in dit hoofdstuk vinden.

Wanneer u succesvol bent ingelogd, komt u op de "Startpagina" terecht. De Startpagina biedt een overzicht van uw afspraken, af te handelen taken en meer. Vanuit hier kunt u met 1 klik nieuwe afspraken plannen, taken toewijzen of dossiers zoeken.

# <span id="page-4-1"></span>2.1 INLOGPROCES

Hieronder ziet u het inlogscherm van XS.

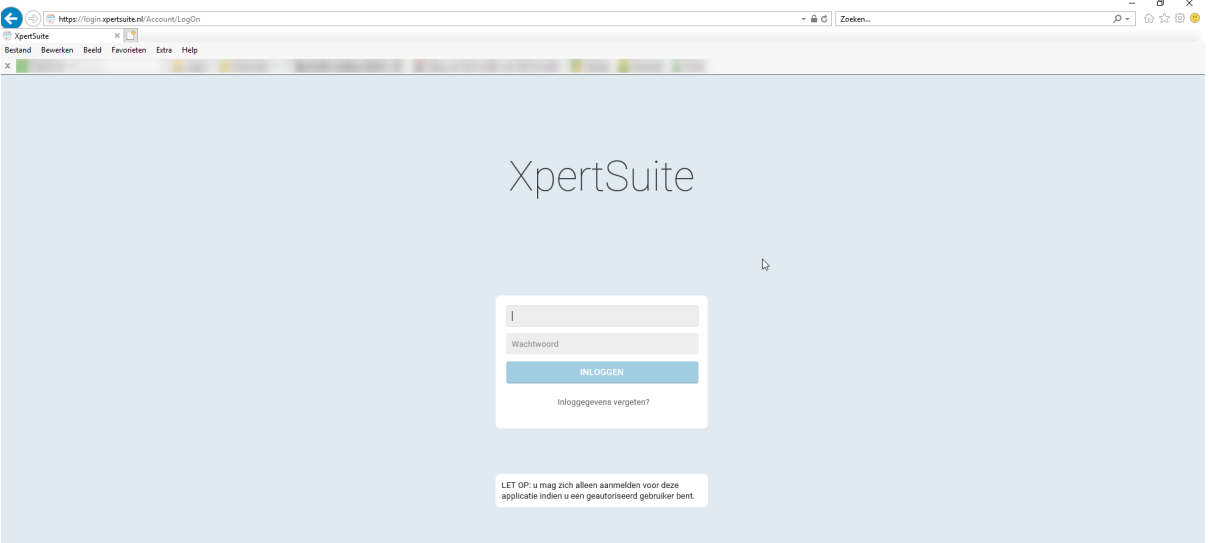

In het midden van het scherm kunt u uw gebruikersnaam en wachtwoord (samen ook wel bekend als inloggegevens) invullen.

Na het invullen van uw gevalideerde inloggegevens volgt het instellen van de verplichte 2-factor authenticatie (2FA). De 2FA is een proces voor betere beveiliging van persoonlijke gegevens waarbij u kunt kiezen uit verschillende mogelijkheden: een SMS code, een yubikey (USB) code of een authenticatie app.

2FA bestaat uit twee elementen en bevat altijd een login met inloggegevens, gevolgd door 1 (of meer) keuzes uit drie beschikbare opties. Deze worden beschreven in de volgende hoofdstukken:

- 1. SMS verificatie code
- 2. YubiKey code (een sort USB stick geproduceerd door Yubico AB)
- 3. Een authenticator app

Afhankelijk van de wensen van de Applicatie Manager en het bedrijfsbeleid kan de 2FA methode die de voorkeur heeft aangepast worden in het systeem. Zo zien gebruikers alleen de relevante 2FA methodes. Voor meer informatie over dit onderwerp, zie hoofdstuk 15.3.

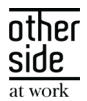

# 2.2 SMS CODE

<span id="page-5-1"></span> $2.3$ 

<span id="page-5-0"></span>Wanneer u kiest voor het registeren van een mobiel telefoonnummer als 2FA methode, kunt u uw mobiele telefoonnummer invullen in het scherm zoals u hieronder ziet. De sms-code zal enkel bestaan uit letters en cijfers (geen hoofdletters).

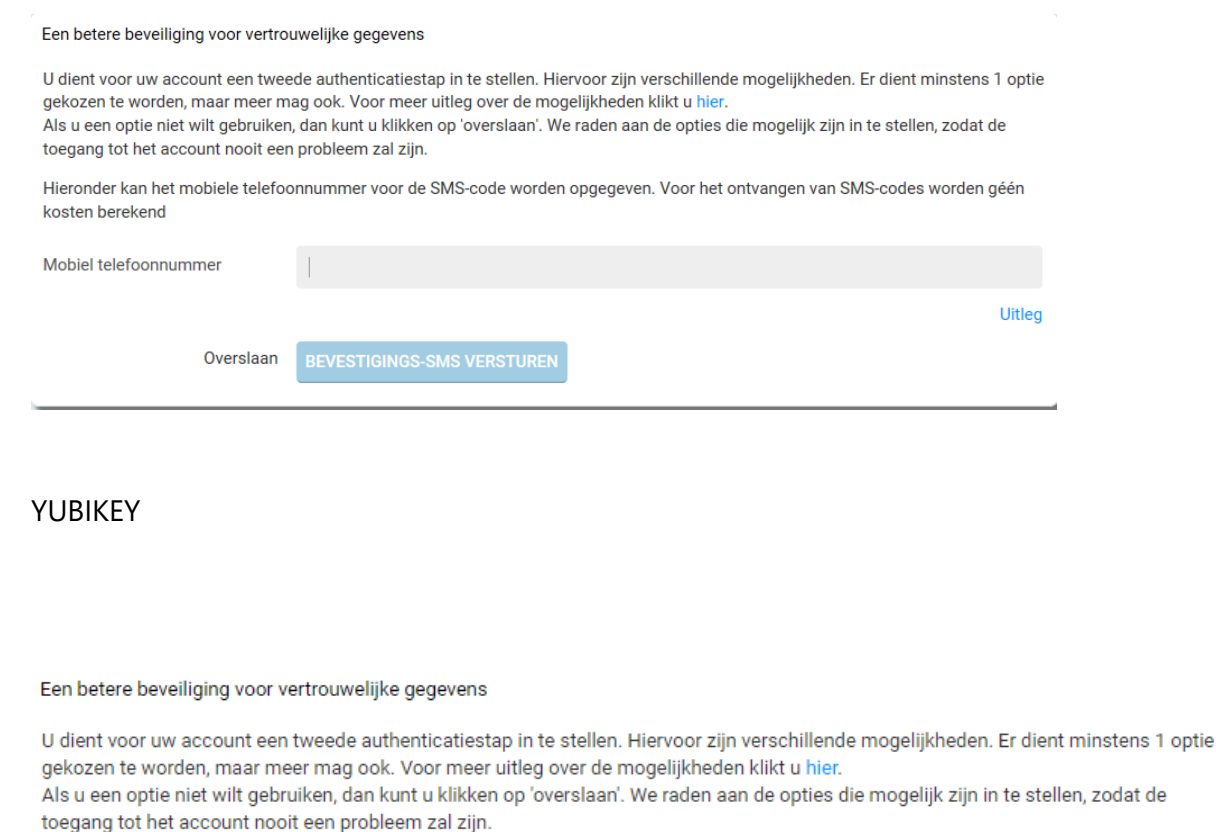

Hieronder kan de Yubikey gekoppeld worden. Voer de Yubikey in een USB-poort op deze computer in, zet de cursor in onderstaand veld en klik op de knop op de Yubikey.

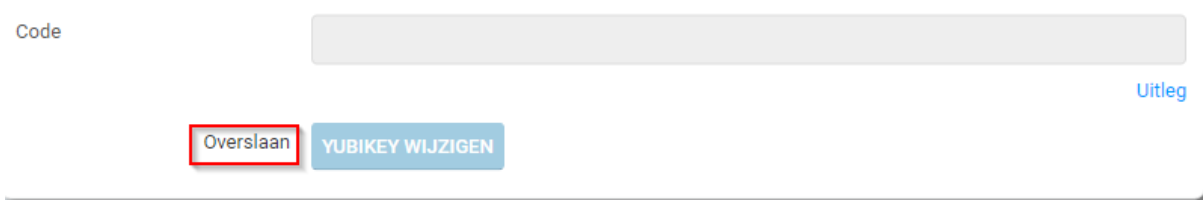

Als u een YubiKey heeft, wordt u tijdens de authenticatie gevraagd deze op een USB-poort van uw computer aan te sluiten. Daarna plaatst u de cursor van de muis in het Yubikey code scherm en drukt u kort op de Yubikey USB. In het veld zal automatisch de YubiKey code worden aangevuld en de 2FA authenticatie zal worden voltooid.

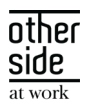

# 2.4 2-FACTOR AUTENTICATIE APP

<span id="page-6-0"></span>De derde en laatste 2FA optie is een app gekoppeld aan uw XS-account. Een authenticatie app genereert een eenmalige code ("token") die u manueel kunt invullen in uw login scherm. Authenticatie apps kunnen worden geïnstalleerd op elk apparaat dat apps ondersteund, variërend van telefoons tot tablets en meer. Een lijst met authenticatie apps kunt u vinden aan het eind van dit hoofdstuk.

Wanneer u met de gekozen app een aangeleverde barcode scant tijdens de eerste login, wordt de eenmalige password generator voor XS in de app toegevoegd.

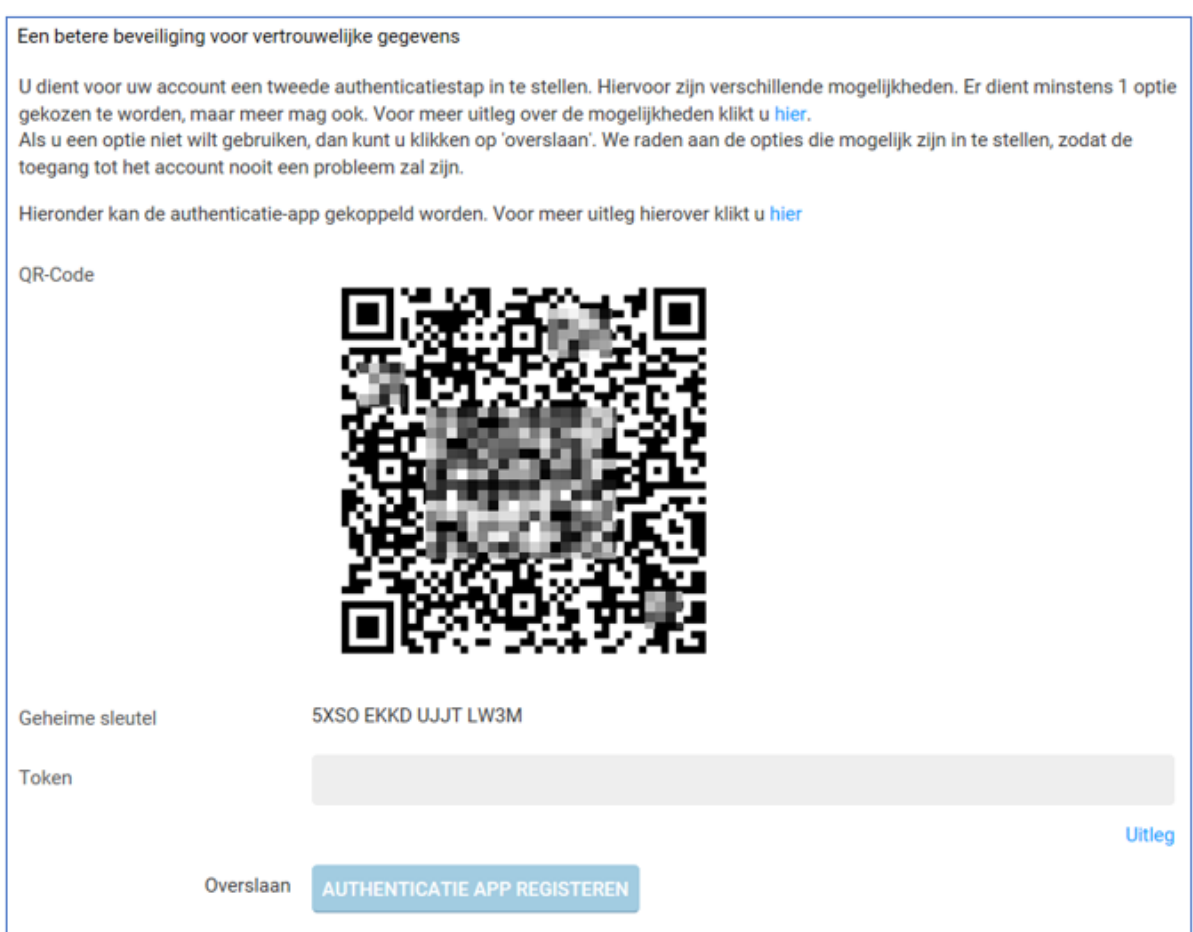

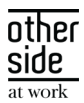

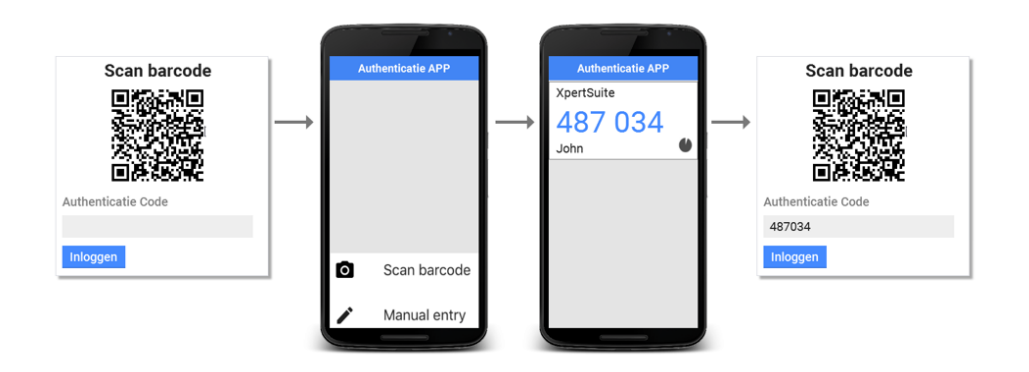

U hoeft alleen de barcode te scannen bij de eerste login instelling. Daarna dient u de gekozen authenticatie app te openen en kunt u de getoonde XS-code zoals hieronder getoond invullen:

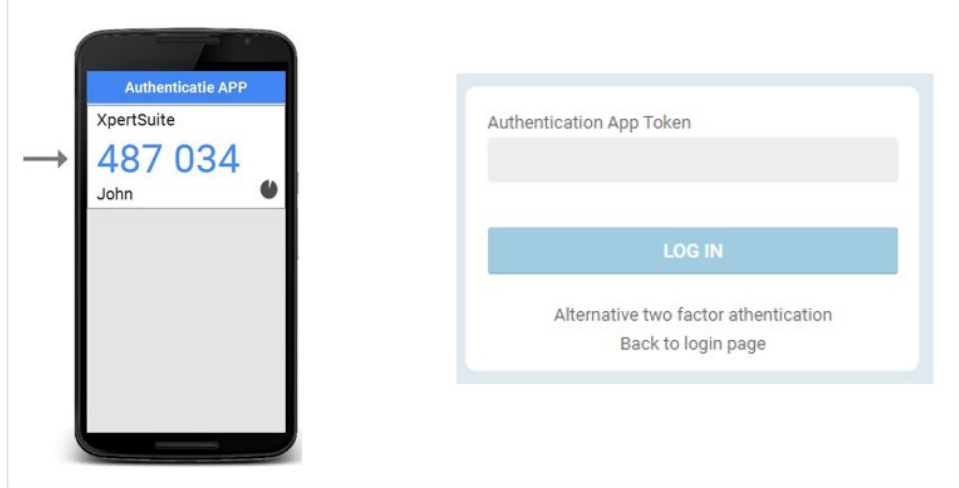

Een lijst van veel gebruikte authenticatie apps ziet u hieronder:

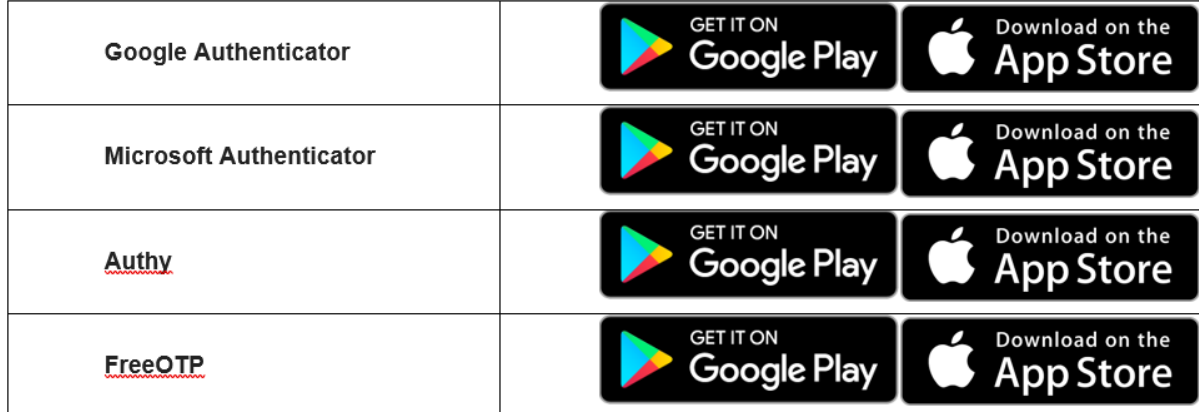

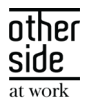

# 2.5 BACKUP CODE

<span id="page-8-0"></span>Wanneer u uw authenticatiemogelijkheden heeft ingesteld krijgt u een back-up code. Deze code kan uw opgegeven 2FA methode vervangen wanneer u niet beschikt over uw telefoon of YubiKey.

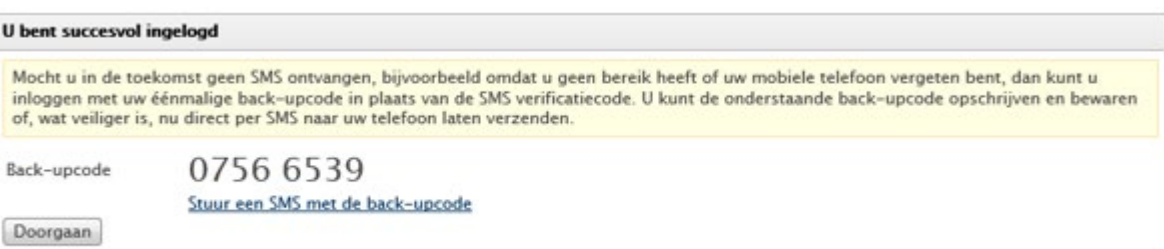

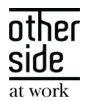

# <span id="page-9-0"></span>3 HOME

## <span id="page-9-1"></span>3.1 NAVIGEREN XS

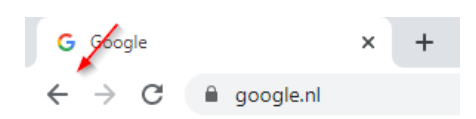

In de meeste situaties krijgt u een **Annuleren** of **Opslaan** knop in XS te zien die u kunt gebruiken. U kunt ook op de knop klikken om terug te keren naar het startscherm of in het Dossier overzicht en het systeem waarschuwt u wanneer u mogelijk ingevoerde data kunt verliezen.

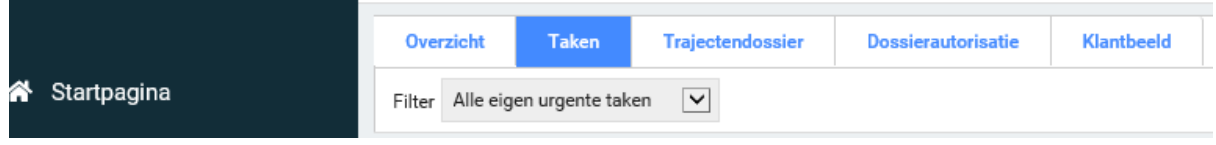

## <span id="page-9-2"></span>3.2 ZOEKFUNCTIE

Op de startpagina ziet u de zoekfunctie waarmee u de medewerkers kunt opzoeken. U kunt meer dan 10 verschillende zoektermen gebruiken (naam, geboortedatum, BSN en personeelsnummer). Vul de referentie in de grijze tekstbox in, klik op het zoekicoontje (vergrootglas) en selecteer de gewenste werknemer uit de lijst met resultaten.

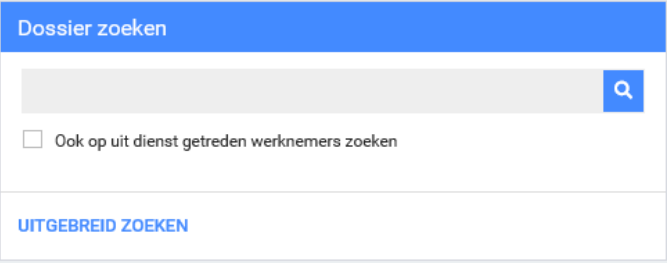

## <span id="page-9-3"></span>3.3 TAKENLIJST

Op de startpagina ziet u het overzicht met alle uit te voeren en toegewezen taken aan andere gebruikers. Wanneer u op een taak in deze lijst klikt opent de volledige lijst met uit te voeren taken. U kunt in deze volledige lijst ook filteren op bijvoorbeeld "Alle eigen lopende taken" of "Alle taken". [Meer informatie over taken kunt u vinden in Hoofdstuk 12.](#page-33-1)

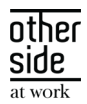

# 4 DOSSIER

<span id="page-10-0"></span>Om het dossier van de medewerker te raadplegen zoekt u de medewerker eerst op via de zoekfunctie. U kunt de medewerker opzoeken door een zoekterm in te vullen zoals (naam, geboortedatum, BSN en personeelsnummer) en te klikken op de gewenste medewerker.

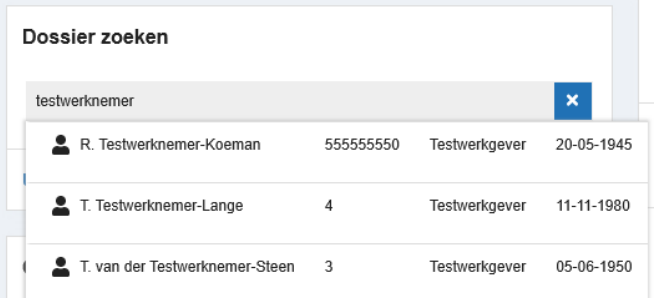

# <span id="page-10-1"></span>4.1 OVERZICHT PAGINA

In het tabblad "Overzicht" vindt u de recente trajecten en alle relevante informatie over de betreffende medewerkers.

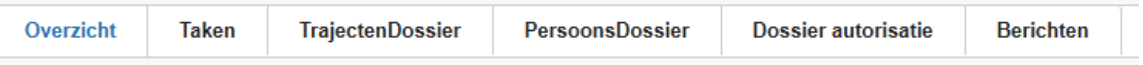

Het gaat hier om de volgende gegevens:

- De recente trajecten/ geschiedenis van deze medewerker. Middels de verschillende icoontjes is er een snelkoppeling voor notitie(s), taken en documenten;
- De algemene gegevens van de medewerker;
- Persoonlijke notitie(s);
- Eventueel een tijdelijk verblijfadres;
- Contactgegevens van de leidinggevende;
- Het lopende dienstverband;
- Eventueel een SFB of No Risk status.

#### <span id="page-10-2"></span>4.2 DE TAKENPAGINA

In het tabblad "Taken" kunt u alle informatie vinden betreffende de lopende taken: taken die nog uitgevoerd moeten worden en verstrekte taken.

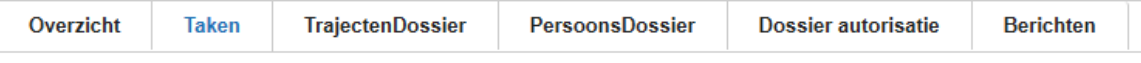

Op deze pagina heeft u de mogelijkheid om één specifiek traject te tonen of de taken van alle (lopende) trajecten. U heeft ook de mogelijkheid om gebruik te maken van de filter. Het is aan te raden om de filter "Alle eigen urgente taken" aan te houden. [Meer informatie over taken kunt u](#page-33-1) vinden in hoofdstuk 12.

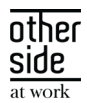

## 4.3 HET TRAJECTENDOSSIER

<span id="page-11-0"></span>In het tabblad "TrajectenDossier" kunt u alle relevante informatie/documenten vinden betreffende een (lopend) traject.

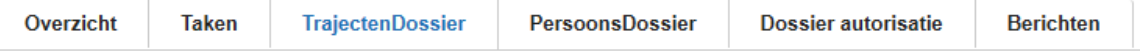

Het gaat hier om de volgende gegevens:

- Xpert Suite documenten: hier kunt u de documenten vinden die binnen XS gemaakt en opgeslagen worden.
- Oproepbrieven: hier worden de oproepbrieven van een afspraak met de bedrijfsarts opgeslagen.
- Geïmporteerde documenten: hier worden alle documenten opgeslagen die een gebruiker los upload.
- Overzichtsdocumenten:
	- o Contactmomentenoverzicht: overzicht met hierin alle notities;
	- o Overzicht voortgang: contactgegevens medewerker en Arbodienst;
	- o Overzicht re-integratie activiteiten: hierin zijn alle activiteiten te vinden die te maken hebben met het traject, wie ze heeft uitgevoerd en wanneer dit is gebeurd;
	- o Afsprakenoverzicht: overzicht met afspraken bij de bedrijfsarts.

#### <span id="page-11-1"></span>4.4 DE DOSSIER AUTORISATIES

Indien van toepassing staan hier de toegewezen casemanager en bedrijfsarts die de dossiers kunnen behandelen.

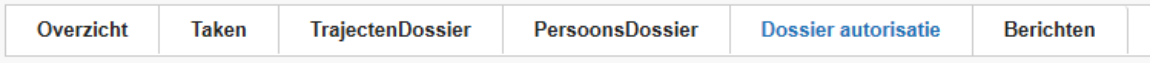

## <span id="page-11-2"></span>4.5 BERICHTEN

Via de tab "Berichten" komt u terecht in de DialoogXpert.

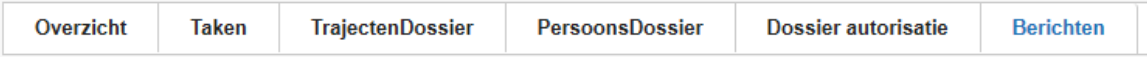

[Meer over DialoogXpert kunt u vinden in](#page-36-0) hoofdstuk 13.

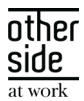

# <span id="page-12-0"></span>5 ZIEK MELDEN

Een medewerker kan ziek geregistreerd worden om verschillende redenen. Ongeacht de afwezigheidsclassificatie dient verzuim altijd geregistreerd te worden in een werknemersdossier.

De volgende verzuimclassificaties zijn te kiezen bij het opvoeren van een ziekmelding:

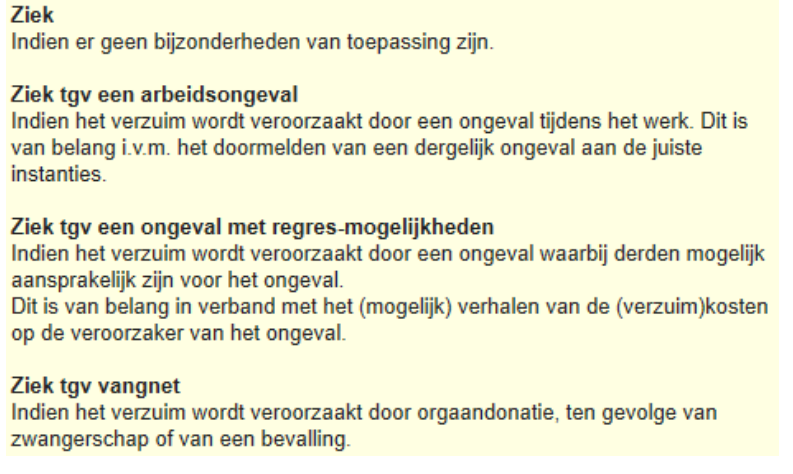

<span id="page-12-1"></span>Onderstaand is stapsgewijs aangegeven hoe u verzuim dient te registreren in XS.

# 5.1 DE KNOP "ZIEK MELDEN"

Selecteer eerst de medewerker door de zoekfunctie te gebruiken zodat u in het werknemersdossier zit. Rechts bovenin de XS-portal ziet u de knop "Acties". Klik hierop en selecteer de optie "Ziek melden".

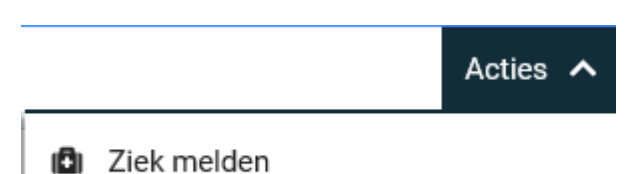

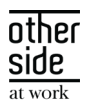

#### U komt in onderstaand scherm:

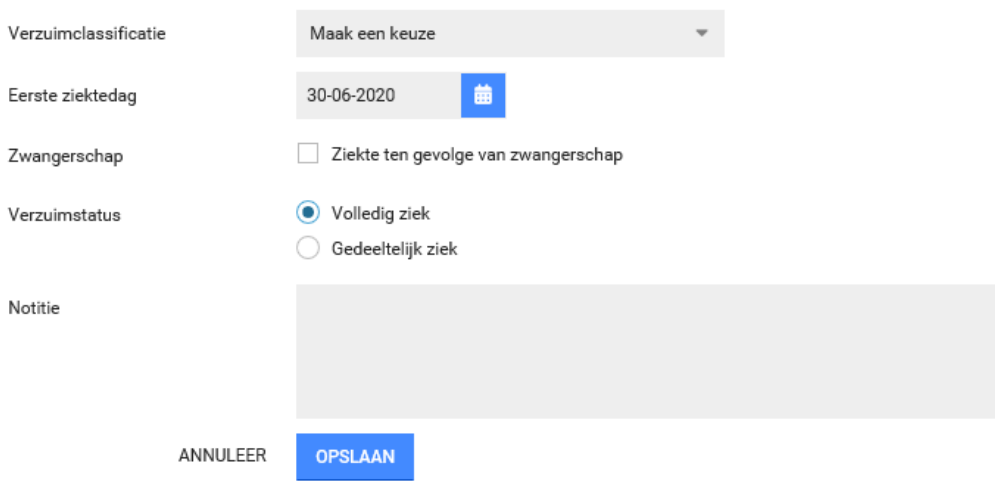

#### **Onderstaande gegevens dienen ingevoerd te worden:**

- 1. Verzuimclassificatie: selecteer bij verzuimclassificatie het type verzuimoorzaak
- 2. Eerste ziektedag: vul de eerste ziektedag in
- 3. Verzuimstatus: Het ziekteverzuimpercentage staat automatisch op 100%, u kunt ook gedeeltelijk ziek kiezen indien het verzuimpercentage anders is
- 4. Notitie: vul desgewenst een notitie in. Belangrijk: het is niet toegestaan om medische informatie of eventuele interpretaties in de notitievelden te zetten.

Klik op de knop **Opslaan** om de registratie te bewaren.

#### 5.1.1 VERWACHT HERSTEL REGISTREREN

Bij het vastleggen en corrigeren van verzuim en verzuim verlopen, kan een nieuw veld worden ingericht om een verwachte hersteldatum te registreren. Bij deze registratie kan een specifieke datum worden ingevoerd of, wanneer de verwachte hersteldatum niet exact bekend is, een van de volgende opties: minder dan 1 week, 1-2 weken, 2-6 weken, of meer dan 6 weken.

Deze datum is na registratie terug te vinden op de medische kaart van de werknemer.

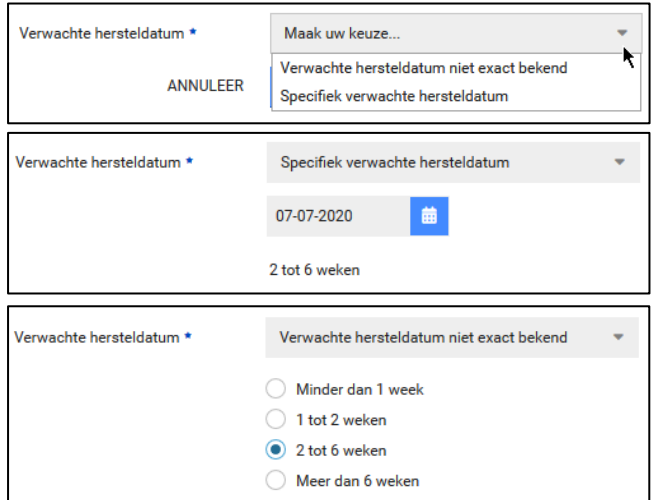

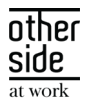

Ook kan een verwachte hersteldatum gebruikt worden als voorwaarde voor triggers.

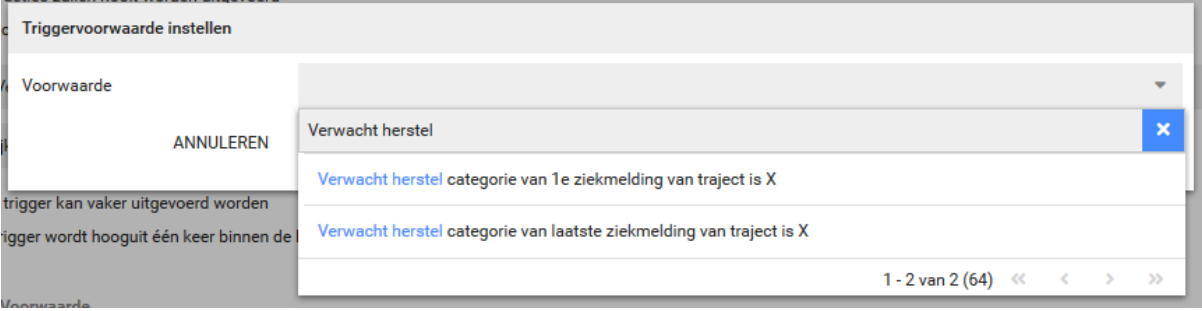

Het nieuwe veld moet ingericht worden voor deze zichtbaar is. Klanten die gebruik willen maken van deze functionaliteit, kunnen contact opnemen met hun accountmanager of applicatieconsultant van Otherside at Work.

# <span id="page-14-0"></span>5.2 TIJDELIJKE VERBLIJFPLAATS

Het is mogelijk dat een medewerker op een tijdelijk adres verblijft, bijvoorbeeld een ziekenhuis. In XS is het mogelijk om dit tijdelijke adres te registreren. Dit kan op de volgende manier.

Selecteer eerst de medewerker door de zoekfunctie te gebruiken zodat u in het werknemersdossier zit. Klik op de tab "Overzicht".

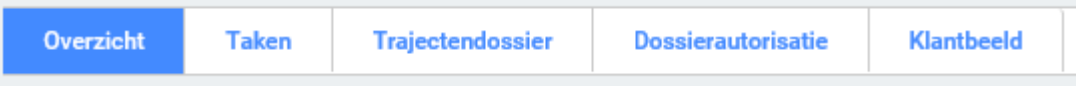

Hier kunt u de optie "Tijdelijke verblijfplaats" vinden. Klik op de **+** knop om een tijdelijke verblijfplaats toevoegen.

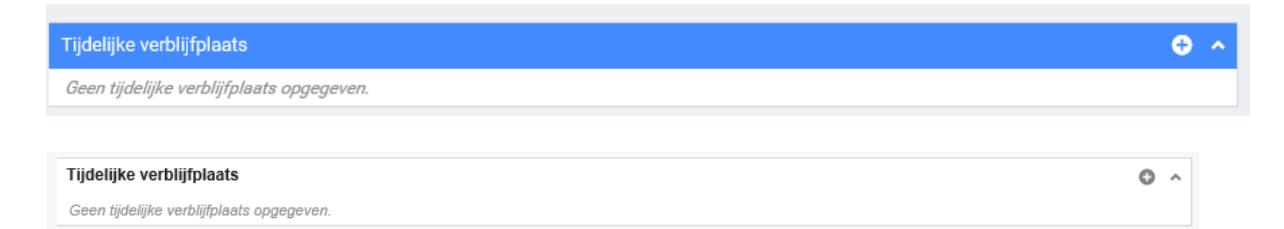

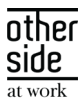

U ziet onderstaand scherm. Vul hier de gegevens in en klik op de knop **Opslaan**.

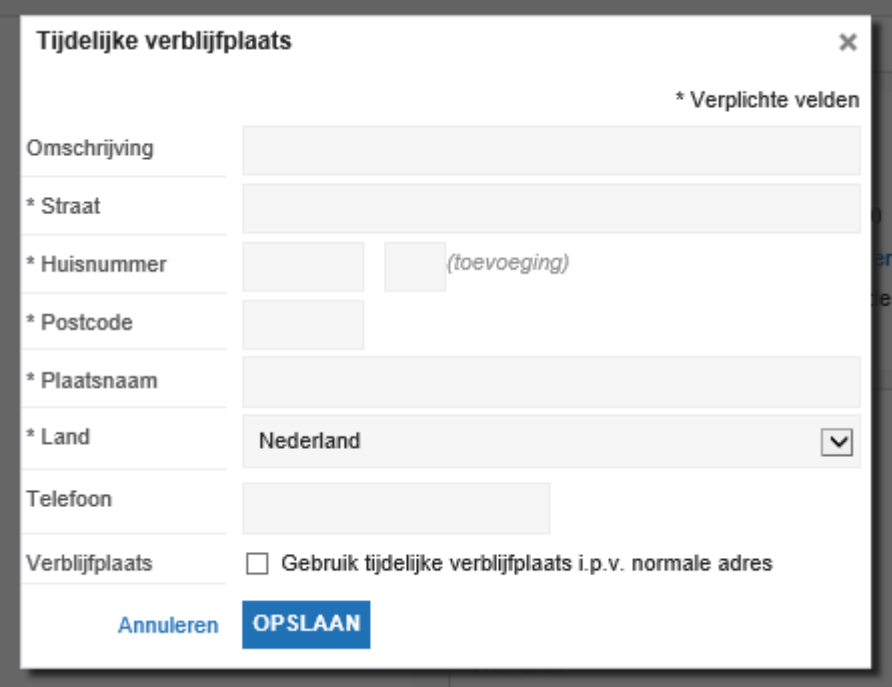

# <span id="page-15-0"></span>5.3 NOTITIES

U kunt in XS een notitie of herinnering voor uzelf aanmaken aan hand van een ziekmelding. Dit kunnen bijvoorbeeld aantekeningen en/of actiepunten zijn naar aanleiding van een gesprek met een werknemer, om te herinneren aan een afspraak die gemaakt is.

[Meer informatie over het aanmaken van notities kunt u vinden in hoofdstuk 9.](#page-28-0)

Tip! De optie "notities aanmaken" kunt u bijvoorbeeld gebruiken als herinnering voor het opstellen van een re-integratieplan.

<span id="page-15-1"></span>5.4 EEN MEDEWERKER STAAT TEN ONRECHTE GEREGISTREERD ALS ZIEK

Voor het corrigeren van een [ziekteregistratie: zie hoofdstuk 11.](#page-30-0)

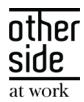

# <span id="page-16-0"></span>6 ZWANGER

Als een medewerkster zwanger is, registreer dit dan zo spoedig mogelijk in XS. Het systeem zorgt ervoor dat u als werkgever zo tijdig mogelijk geïnformeerd wordt over de wettelijke verplichtingen. Zodra de medewerker zwanger gemeld is zal de aanvraag voor zwangerschapsverlof in gang gezet worden.

## <span id="page-16-1"></span>6.1 KLIK OP DE KNOP "ZWANGERSCHAP MELDEN"

Selecteer eerst de medewerker door de zoekfunctie te gebruiken zodat u in het werknemersdossier zit. Rechts bovenin de XS-portal ziet u de knop "Acties". Klik hierop en selecteer de optie "Zwanger".

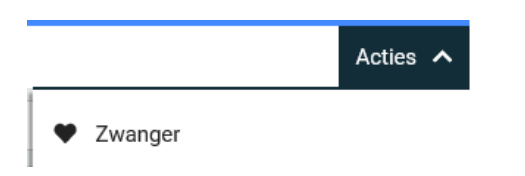

#### U komt in onderstaand scherm:

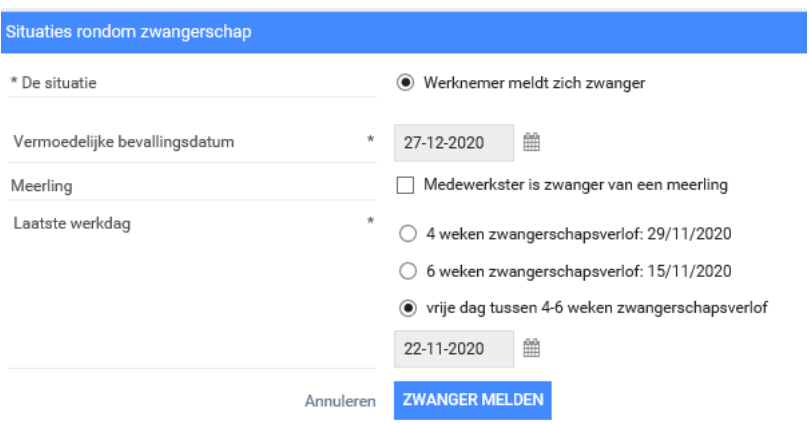

#### **Onderstaande gegevens dienen ingevoerd te worden:**

- 1. Vermoedelijke bevallingsdatum: deze staat op de zwangerschapsverlofverklaring van de medewerker
- 2. Meerling: hier kan aangegeven worden of de medewerker zwanger is van een meerlingen
- 3. Laatste werkdag: de optie 4 of 6 weken wordt standaard aangegeven, maar u kunt ook een dag tussen 4-6 weken kiezen

#### Klik op de knop **Zwanger melden**.

**Let op:** *De startdatum van het verlof moet altijd 6 weken zijn indien de medewerkster ziek is als gevolg van de zwangerschap. Het programma berekent wat de einddatum van het verlof wordt. Als na de bevalling de echte bevallingsdatum wordt geregistreerd, corrigeert het systeem automatisch het verlof indien dat nodig is.*

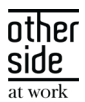

## 6.2 SITUATIE RONDOM ZWANGERSCHAP – VOOR DE BEVALLING

<span id="page-17-0"></span>Nu het zwangerschapstraject loopt, kunt u de situatie rondom de zwangerschap voor de bevalling wijzigen indien gewenst. Selecteer eerst de medewerker door de zoekfunctie te gebruiken zodat u in het werknemersdossier zit. Rechts bovenin de XS-portal ziet u de knop "Acties". Klik hierop en selecteer wederom de optie "Zwanger".

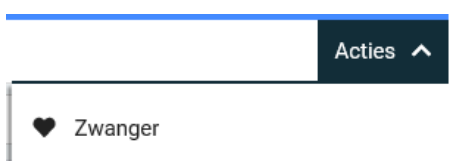

#### U ziet het volgende scherm:

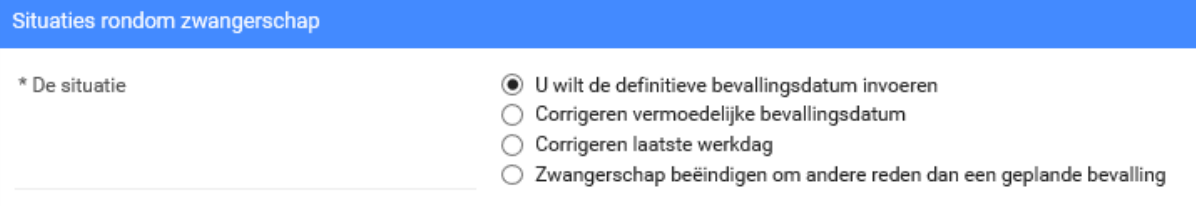

#### Er kunnen zich vier situaties voordoen:

- A. Registratie definitieve bevallingsdatum.
- B. Het corrigeren van de vermoedelijke bevallingsdatum.
- C. Het corrigeren van de laatste werkdag voor het zwangerschapsverlof.
- D. Zwangerschap beëindigen om andere reden dan een gepland bevalling.

## **Situatie A**

Als de medewerker is bevallen registreert u de definitieve bevallingsdatum.

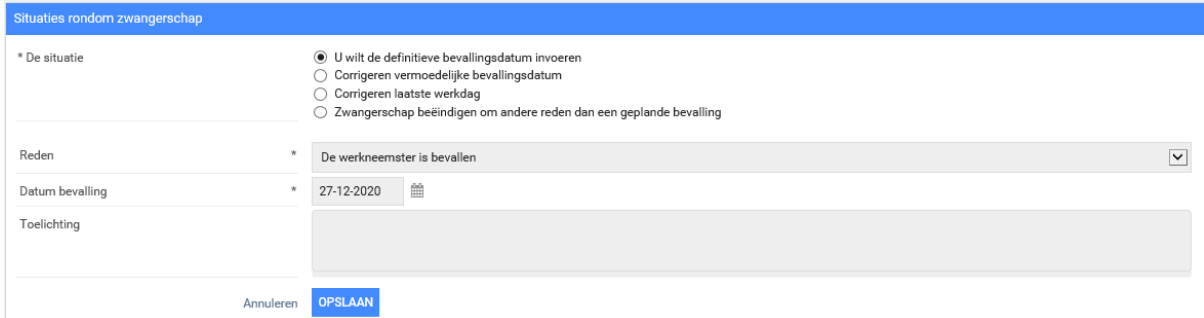

U kiest voor "De werkneemster is bevallen" bij Reden. De definitieve bevallingsdatum dient ingevoerd te worden. Daarnaast kunt u een toelichting toevoegen. Belangrijk: het is niet toegestaan om medische informatie of eventuele interpretaties in de notitievelden te zetten.

Klik op de knop **Opslaan.**

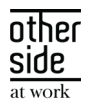

## **Situatie B**

Indien de vermoedelijke bevallingsdatum niet correct is, kunt u de vermoedelijke bevallingsdatum hier corrigeren. De laatste werkdag kan ook worden gecorrigeerd (kies een datum tussen de 4-6 weken voor de vermoedelijke bevallingsdatum). Tip: Vraag de medewerker naar de zwangerschapsverklaring. Hierop staat de vermoedelijke bevallingsdatum.

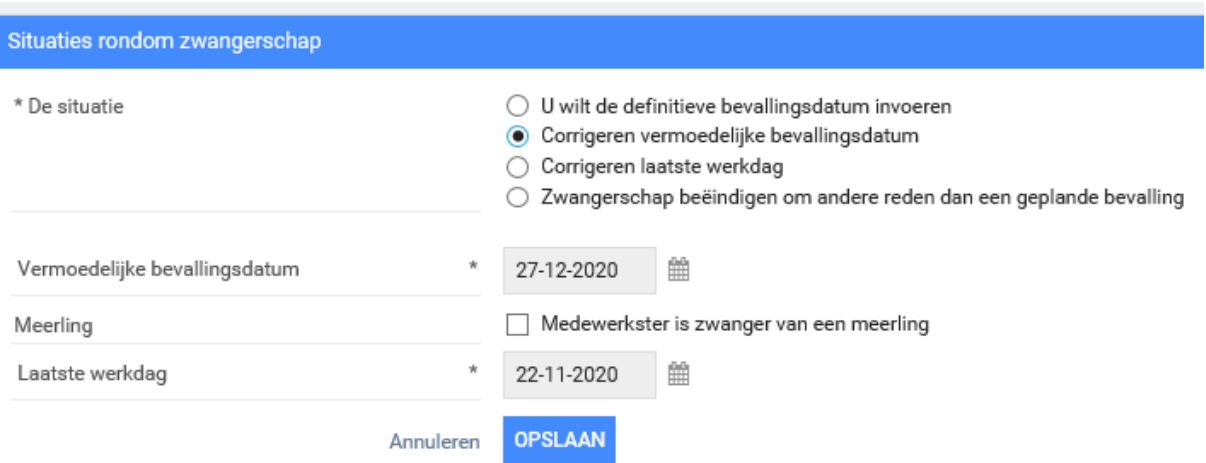

Klik op de knop **Opslaan.**

## **Situatie C**

Hier kunt u de laatste werkdag voor het zwangerschapsverlof corrigeren. Kies een datum tussen de 4-6 weken voor de vermoedelijke bevallingsdatum.

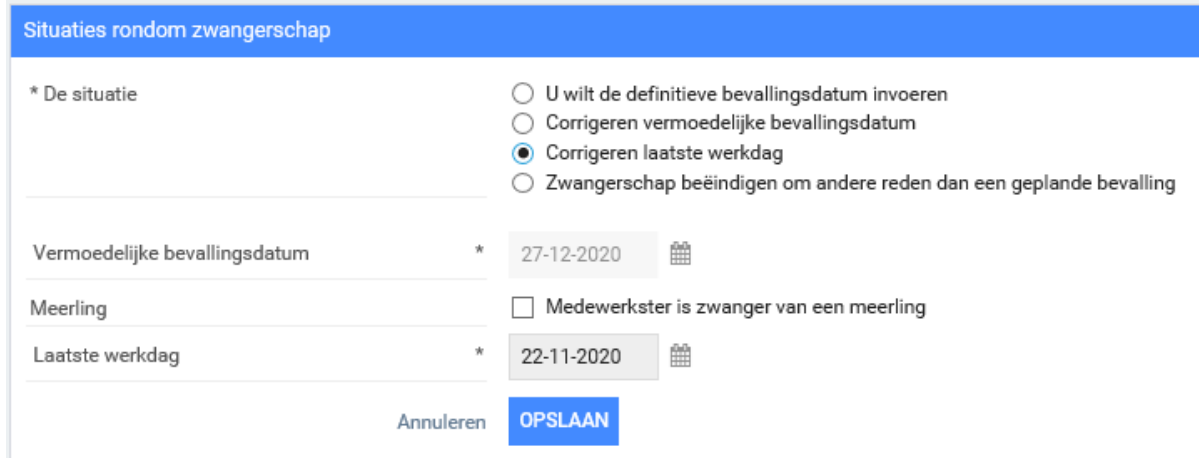

Klik op de knop **Opslaan.**

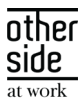

#### **Situatie D**

Om uiteenlopende redenen kan een zwangerschap eerder dan de vermoedelijke bevallingsdatum beëindigd dienen te worden. De reden kan in onderstaand scherm worden opgegeven. Daarnaast dient de datum van beindiging ingevuld te worden. Een toelichting hierbij is optioneel. Belangrijk: het is niet toegestaan om medische informatie of eventuele interpretaties in de notitievelden te zetten.

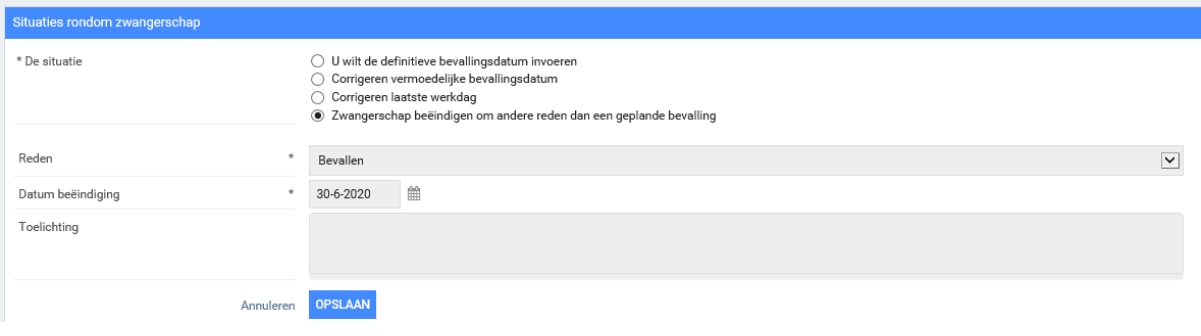

<span id="page-19-0"></span>Klik op de knop **Opslaan.**

## 6.3 SITUATIE RONDOM ZWANGERSCHAP – NA DE BEVALLING

Na de bevalling kunt u de situatie rondom de zwangerschap na de bevalling wijzigen indien gewenst. Selecteer eerst de medewerker door de zoekfunctie te gebruiken zodat u in het werknemersdossier zit. Rechts bovenin de XS-portal ziet u de knop "Acties". Klik hierop en selecteer wederom de optie "Zwanger".

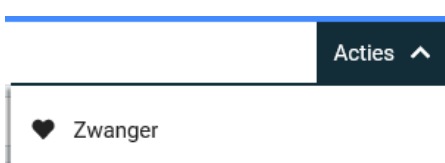

U ziet het volgende scherm:

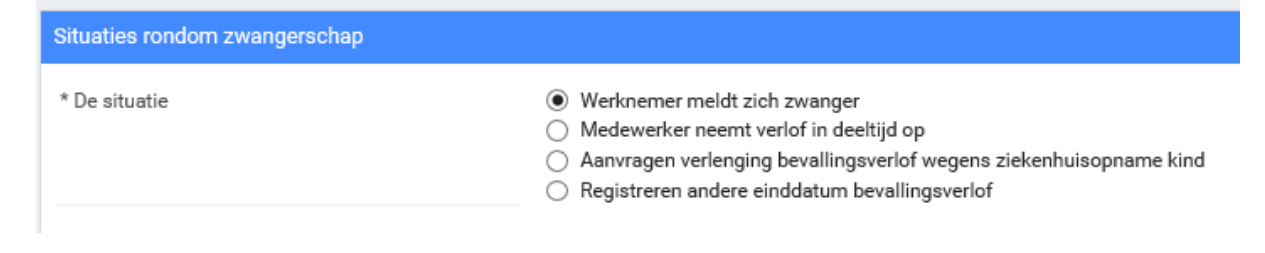

- A. Werknemer meldt zich zwanger
- B. Werknemer wil haar bevallingsverlof graag in deeltijd opnemen
- C. Uitbreiding bevallingsverlof bij ziekenhuisopname kind
- D. Registreren van andere einddatum bevallingsverlof

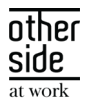

## **Situatie A**

Na de officiële bevallingsdatum kan een werknemer zich weer zwanger melden. [Zie hoofdstuk 6.1.](#page-16-1)

#### **Situatie B**

Sinds 1 januari 2015 heeft de werknemer de mogelijkheid om het bevallingsverlof dat resteert vanaf 6 weken na de bevallingsdatum gespreid op te nemen over een periode van maximaal 30 weken. Selecteer de optie "Medewerker neemt verlof in deeltijd op".

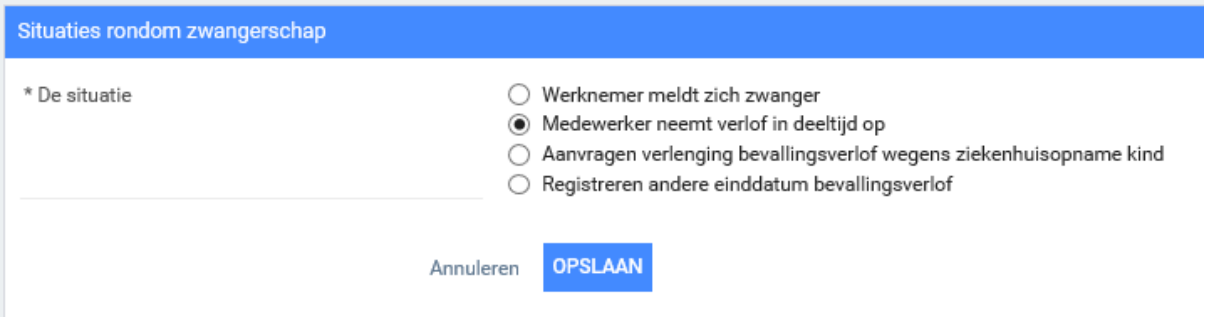

Klik op de knop **Opslaan.**

#### **Situatie C**

Het bevallingsverlof wordt verlengd wanneer het kind, vanwege zijn of haar medische situatie, gedurende het bevallingsverlof langer dan 7 dagen in een ziekenhuis is opgenomen. Het bevallingsverlof wordt op dat moment verlengd met het aantal opnamedagen, te rekenen vanaf de 8e dag van opname tot uiterlijk de einddatum van het oorspronkelijke bevallingsverlof, met een maximum van 10 weken.

Selecteer de optie "Aanvragen verlenging bevallingsverlof wegens ziekenhuisopname kind".

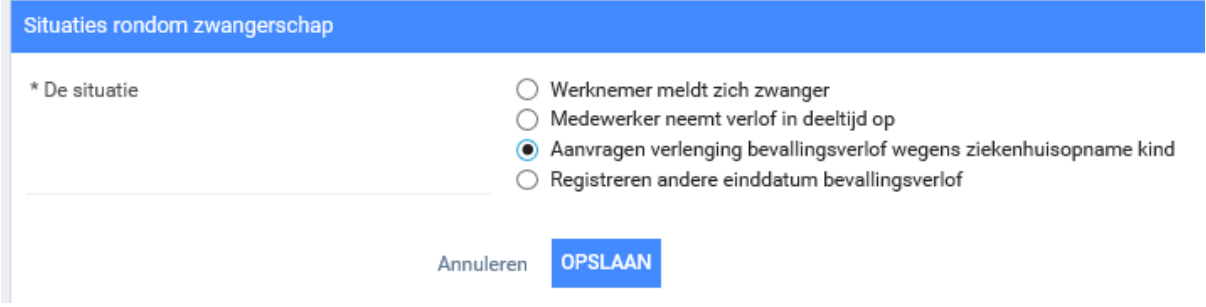

Klik op de knop **Opslaan.**

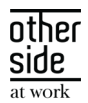

#### **Situatie D**

Deze optie kunt u gebruiken wanneer de einddatum van het bevallingsverlof om een bepaalde reden anders is dan in de standaard situatie.

Selecteer de optie "Registeren andere einddatum bevallingsverlof" en vul de einddatum van het verlof in.

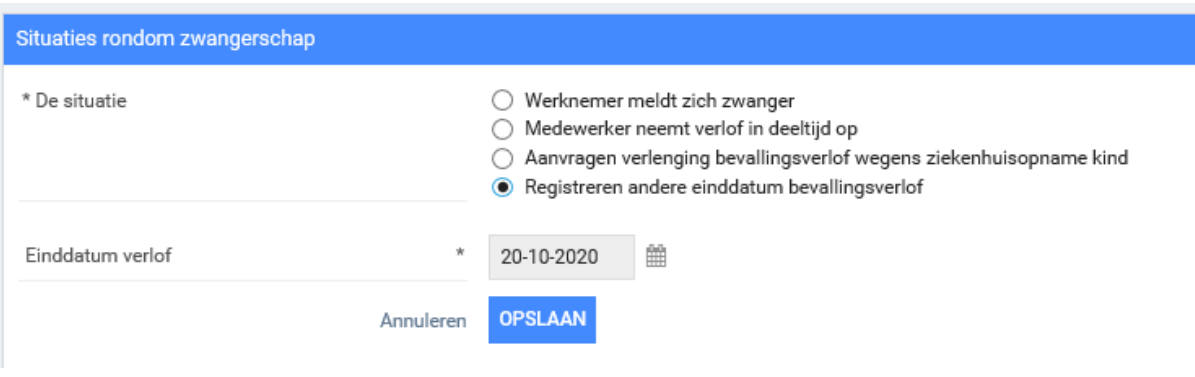

<span id="page-21-0"></span>Klik op de knop **Opslaan.**

## 6.4 ZIEK TEN GEVOLGE VAN ZWANGERSCHAP

Wanneer een medewerker ziek is als gevolg van de zwangerschap, kunt u gebruik maken van de knop "Ziek". Het proces werkt grotendeels hetzelfde als beschreven in **hoofdstuk 5: Ziek melden.** 

Selecteer eerst de medewerker door de zoekfunctie te gebruiken zodat u in het werknemersdossier zit. Rechts bovenin de XS-portal ziet u de knop "Acties". Klik hierop en selecteer de optie "Ziek melden".

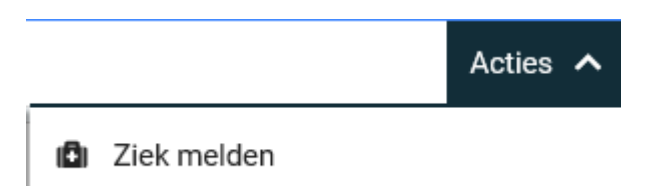

U komt in onderstaand scherm:

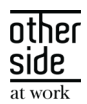

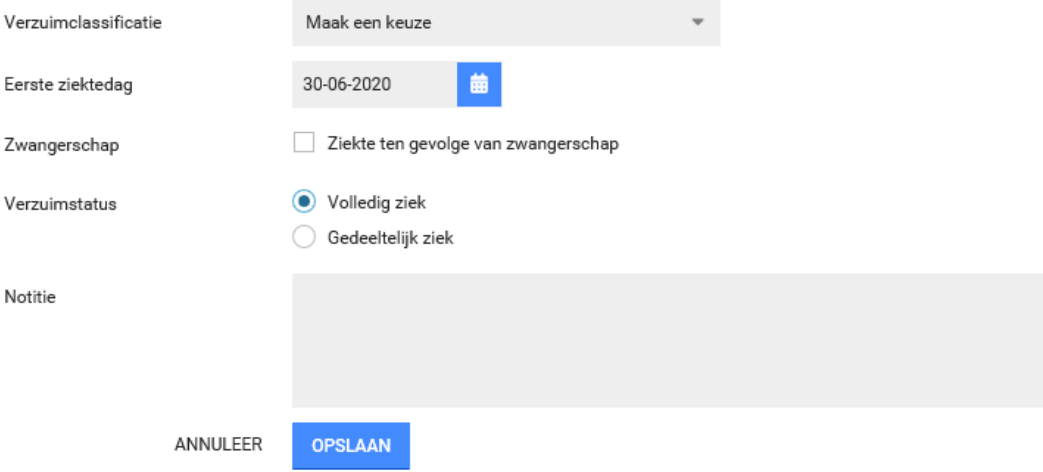

#### **Onderstaande gegevens dienen ingevoerd te worden:**

- 1. Verzuimclassificatie: selecteer bij verzuimclassificatie het type verzuimoorzaak
- 2. Eerste ziektedag: vul de eerste ziektedag in
- 3. Zwangerschap: vink de optie "Ziekte ten gevolge van zwangerschap" aan
- 4. Verzuimstatus: Het ziekteverzuimpercentage staat automatisch op 100%
- 5. Notitie: vul desgewenst een notitie in. Belangrijk: het is niet toegestaan om medische informatie of eventuele interpretaties in de notitievelden te zetten.

Klik op de knop **Opslaan** om de registratie te bewaren.

Tip: De herstelmelding kunt u melden via de knop "Beter". [Voor meer uitleg zie hoofdstuk 7.](#page-23-0)

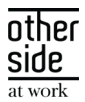

# <span id="page-23-0"></span>7 BETER

Als de medewerker na ziekte weer geheel of gedeeltelijk aan het werk is kunt u de medewerker geheel of gedeeltelijk hersteld melden in XS. Onderstaand is stapsgewijs aangegeven hoe u deze herstelmelding registreert.

# <span id="page-23-1"></span>7.1 KLIK OP DE KNOP "HERSTEL MELDEN"

Selecteer eerst de medewerker door de zoekfunctie te gebruiken zodat u in het werknemersdossier zit. Rechts bovenin de XS-portal ziet u de knop "Acties". Klik hierop en selecteer de optie "Beter".

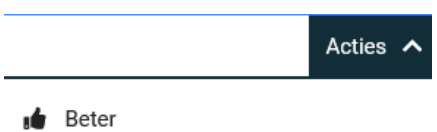

U ziet onderstaand scherm:

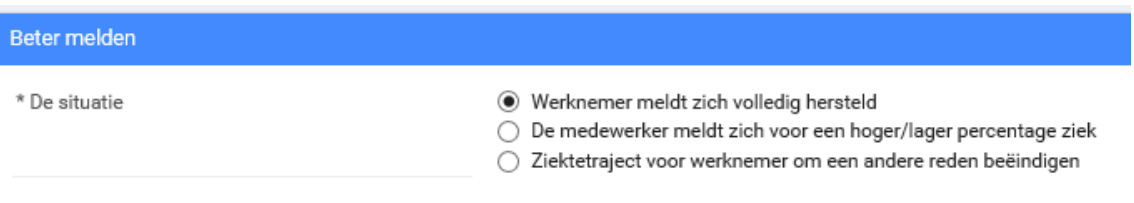

- A. De medewerker heeft zich volledig hersteld gemeld
- B. Pas het ziektepercentage van de ziekmelding aan
- C. Beëindig het ziektetraject omdat de medewerker uit dienst is of is overleden

#### **Situatie A**

Werknemer meldt zich volledig hersteld.

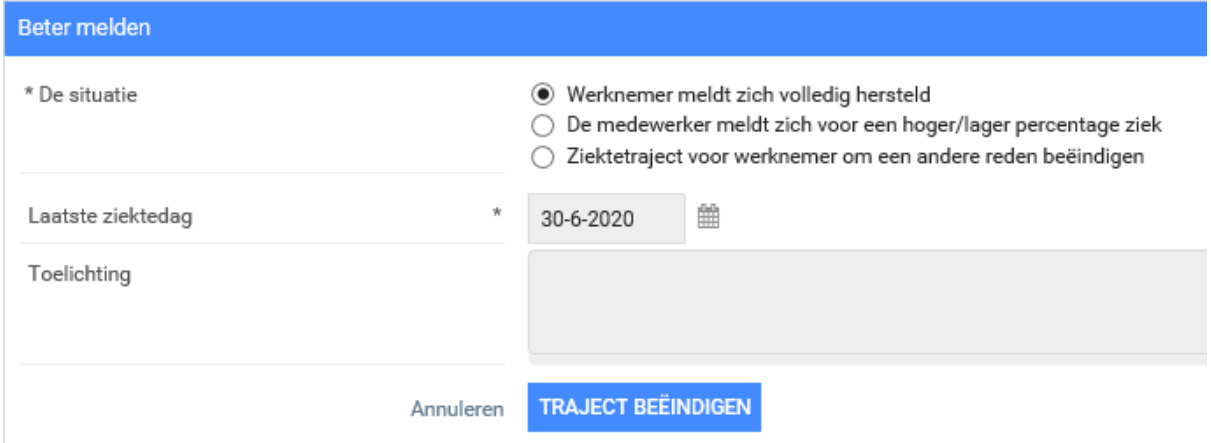

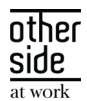

#### **Onderstaande gegevens dienen ingevoerd te worden:**

- 1. Selecteer de situatie "werknemer meldt zich volledig hersteld"
- 2. Kies de datum van de laatste ziektedag
- 3. Vul een eventuele toelichting in. Belangrijk: het is niet toegestaan om medische informatie of eventuele interpretaties in de notitievelden te zetten.

Klik op de knop **Traject beëindigen** om de actie te bewaren.

#### **Situatie B**

De medewerker meldt zich voor een hoger/lager percentage ziek.

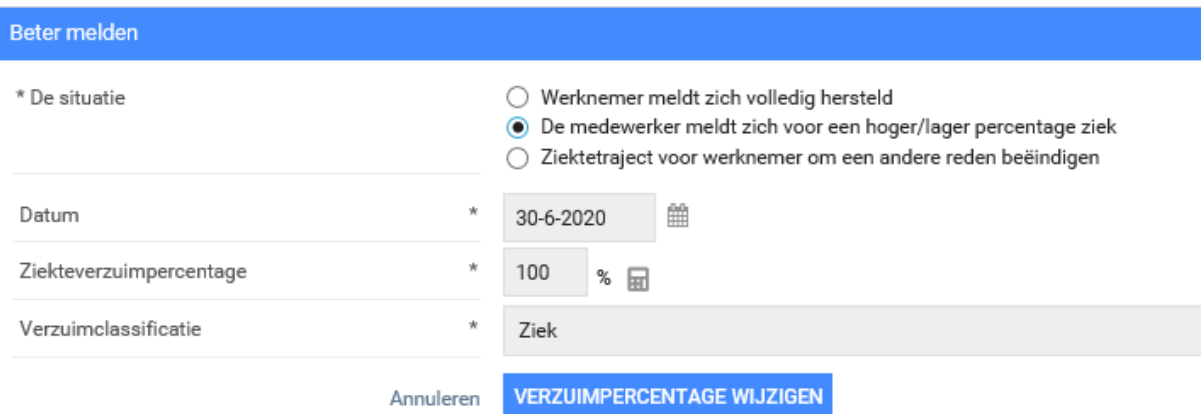

#### **Onderstaande gegevens dienen ingevoerd te worden:**

- 1. Selecteer de situatie "de medewerker meldt zich voor een hoger/lager percentage ziek"
- 2. Kies de datum vanaf wanneer de wijziging in gaat
- 3. Vul het aangepaste ziekteverzuimpercentage in
- 4. Kies de verzuimclassificatie

Klik op de knop **Verzuimpercentage wijzigen** om de actie te bewaren.

#### **Situatie C**

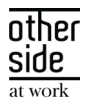

Het ziektetraject beëindigen, omdat de medewerker uit dienst is of is overleden.

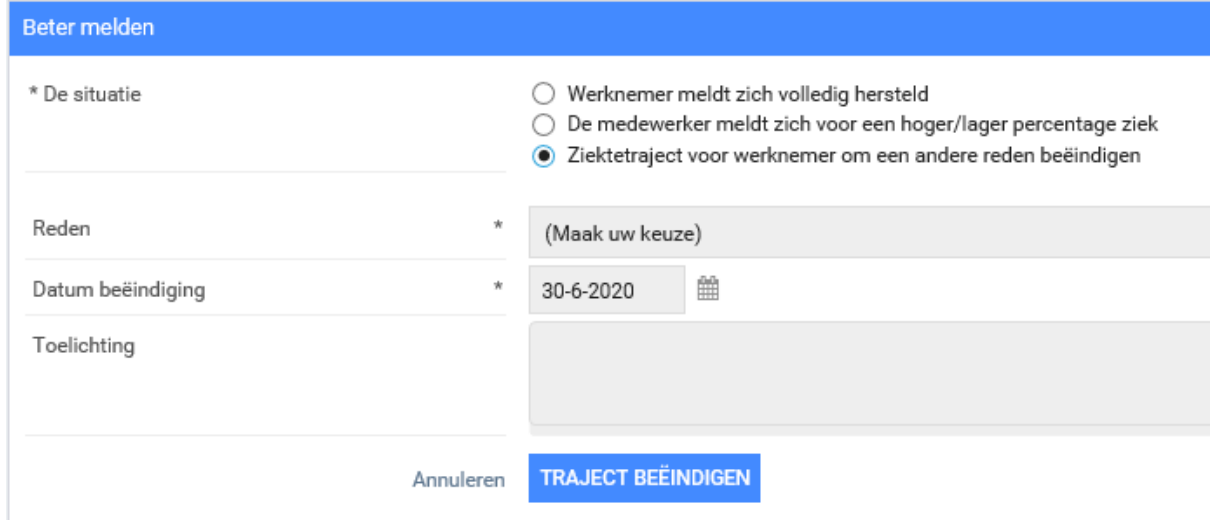

#### **Onderstaande gegevens dienen ingevoerd te worden:**

- 1. Selecteer één van de verschillende redenen (als de medewerker uit dienst is, vermeld dan de laatste werkdag)
- 2. Kies de datum vanaf wanneer de wijziging plaatsvindt
- 3. Vul een eventuele toelichting in. Belangrijk: het is niet toegestaan om medische informatie of eventuele interpretaties in de notitievelden te zetten.

Klik op de knop **Traject beëindigen** om de actie te bewaren.

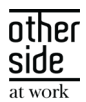

# <span id="page-26-0"></span>8 OPDRACHT

Opdrachten kunnen door de gebruiker worden uitgezet bij andere gebruikers of voor de gebruiker zelf binnen lopende (ziekte-)trajecten van medewerkers.

Selecteer eerst de medewerker door de zoekfunctie te gebruiken zodat u in het werknemersdossier zit. Rechts bovenin de XS-portal ziet u de knop "Acties". Klik hierop en selecteer de optie "Opdracht".

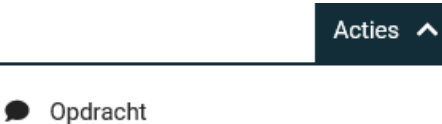

U ziet onderstaand scherm:

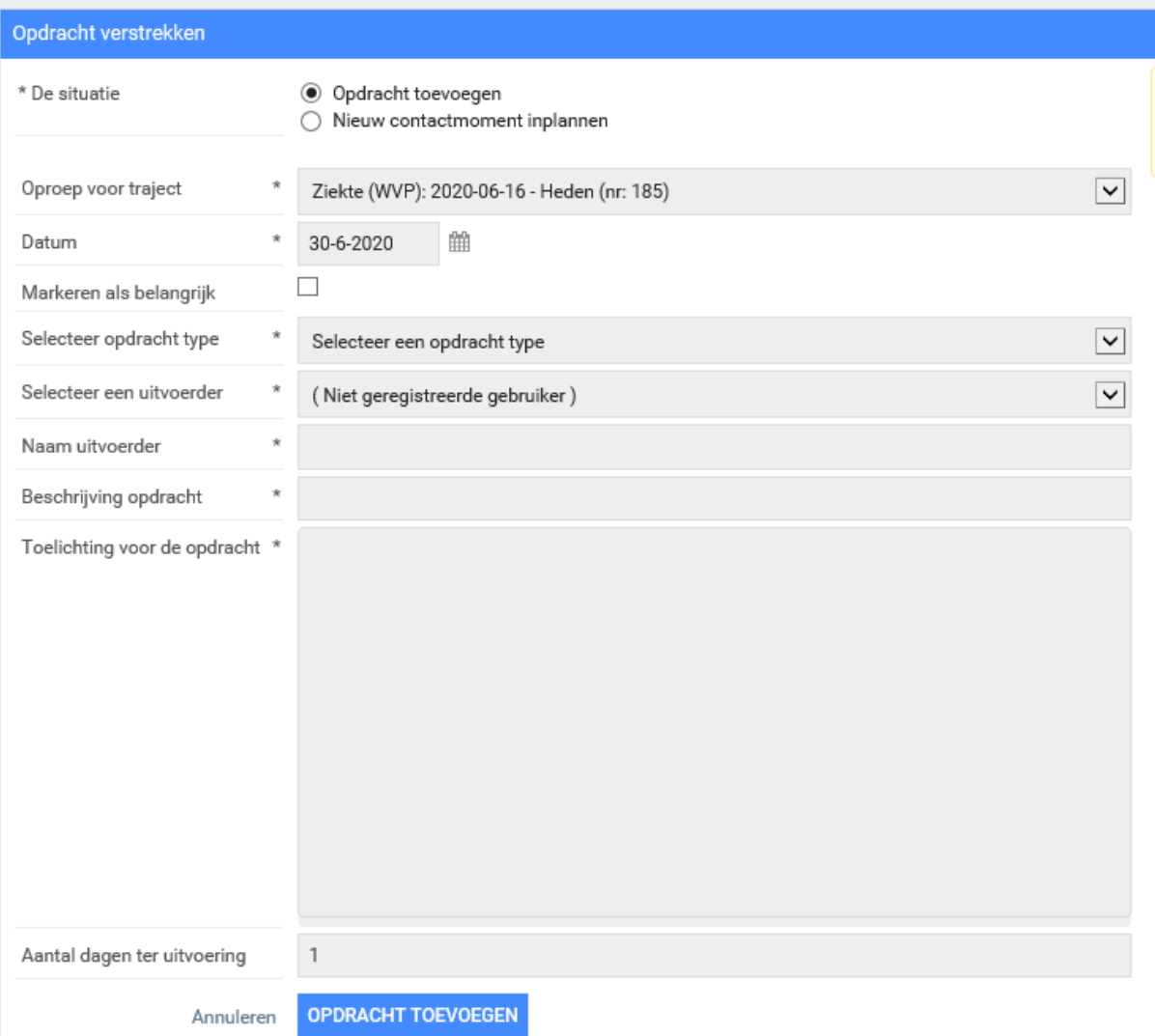

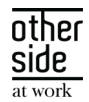

#### **Onderstaande gegevens dienen ingevoerd te worden:**

- 1. Oproep voor traject: selecteer het correcte traject (eventueel een reeds afgesloten traject)
- 2. Selecteer opdracht type: selecteer het juiste type opdracht
- 3. Selecteer een uitvoerder: kies hier de juiste uitvoerder
- 4. Beschrijving opdracht: beschrijf hier het onderwerp van de opdracht
- 5. Toelichting voor de opdracht: hier kunt u een uitgebreide toelichting invullen. Belangrijk: het is niet toegestaan om medische informatie of eventuele interpretaties in de notitievelden te zetten.

Klik op de knop **Opdracht toevoegen.**

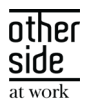

# <span id="page-28-0"></span>9 NOTITIES

Voor medewerkers voor wie een traject loopt kunt u notities aanmaken die in het dossier kunnen worden opgenomen. U kunt ook een herinnering aanmaken van afspraken die met werknemers zijn gemaakt. Indien er bepaalde acties zijn afgesproken is het raadzaam voor uzelf een herinnering aan te maken. U wordt in dit geval actief op de hoogte gebracht als de datum waarop de actie afgerond moet zijn in de buurt komt.

Selecteer eerst de medewerker door de zoekfunctie te gebruiken zodat u in het werknemersdossier zit. Rechts bovenin de XS-portal ziet u de knop "Acties". Klik hierop en selecteer de optie "Notitie".

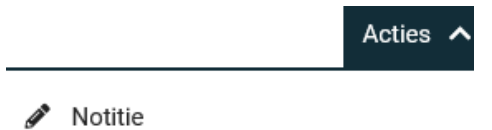

#### U ziet onderstaand scherm:

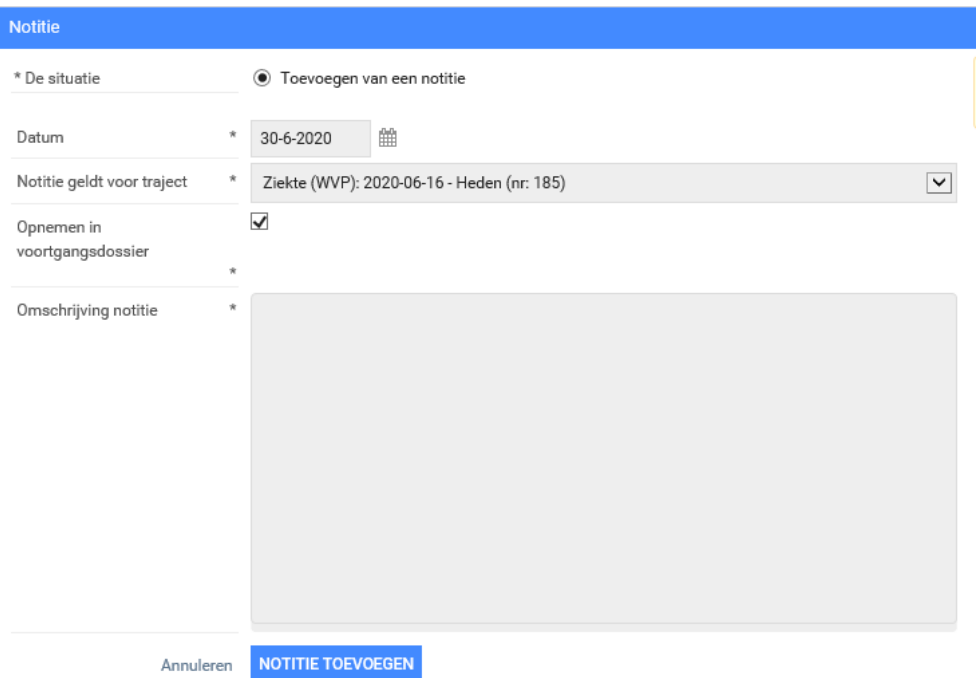

#### **Onderstaande gegevens dienen ingevoerd te worden:**

- 1. Notitie geldt voor traject: selecteer het correcte traject (eventueel een reeds afgesloten traject)
- 2. Opnemen in voortgangsdossier: vink deze optie aan
- 3. Omschrijving notitie: hier kunt u een notitie toevoegen. Belangrijk: het is niet toegestaan om medische informatie of eventuele interpretaties in de notitievelden te zetten

Klik op de knop **Notitie toevoegen** om de herinnering of de notitie te registreren.

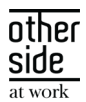

# <span id="page-29-0"></span>10 OVERIGE TRAJECTEN

Naast een ziekte- en zwangerschapstraject is het ook mogelijk om andere soorten trajecten op te starten in XS. De beschikbare trajecten kunnen per omgeving verschillen en kunnen bijvoorbeeld preventieve trajecten zijn zoals coachingstrajecten.

Selecteer eerst de medewerker door de zoekfunctie te gebruiken zodat u in het werknemersdossier zit. Rechts bovenin de XS-portal ziet u de knop "Acties". Klik hierop en selecteer de optie "Trajecten".

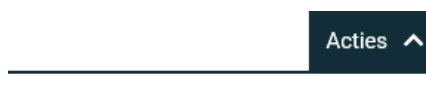

品 Trajecten

U ziet onderstaand scherm.

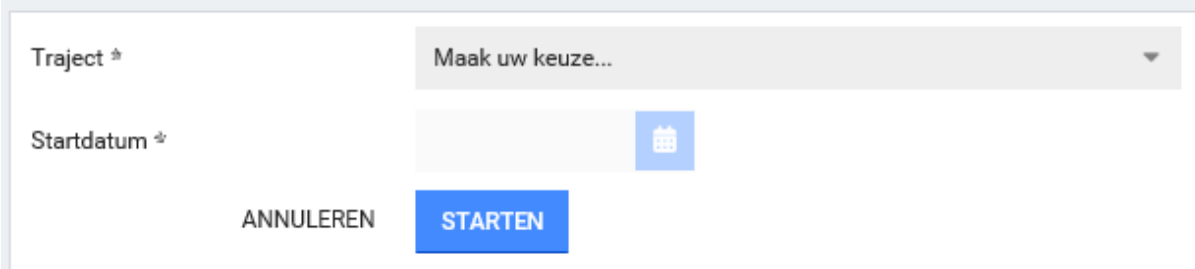

Selecteer het gewenste traject en vul de startdatum in.

Klik op de knop **Starten** om het specifieke traject te starten.

![](_page_30_Picture_0.jpeg)

# <span id="page-30-0"></span>11 CORRECTIES

Alle gebruikers van XS werken in hetzelfde verzuimdossier van een medewerker. De Bedrijfsarts heeft daarnaast een medisch dossier ter beschikking in XS, dat uitsluitend voor de Bedrijfsarts te raadplegen is.

In de praktijk zijn de beschikbare correcties gebaseerd op de lopende trajecten van de werknemer. Deze trajecten krijgen een unieke referentie van de startdatum en het trajectnummer. In het voorbeeld hieronder ziet u de startdatum van het traject: 16 juni 2020, en het trajectnummer, 185.

○ U wilt het verloop van Ziekte (WVP): 2020-06-16 - Heden (nr: 185) wijzigen

# <span id="page-30-1"></span>11.1 KLIK OP DE KNOP "CORRECTIES"

Selecteer eerst de medewerker door de zoekfunctie te gebruiken zodat u in het werknemersdossier zit. Rechts bovenin de XS-portal ziet u de knop "Acties". Klik hierop en selecteer de optie "Correcties".

← Correcties

# <span id="page-30-2"></span>11.2 CORRECTIES / FOUTHERSTEL

Afhankelijk van de lopende/gesloten trajecten krijgt u nu een aantal opties te zien voor correcties. De volgende situaties zijn eventueel van toepassing:

A. Het corrigeren/wijzigen van ziekteverzuimgegevens

Acties  $\lambda$ 

- B. Het verwijderen van trajecten
- C. Het verwijderen van een zwangerschapstraject
- D. Het corrigeren van een reeds ingevoerde bevallingsdatum van een zwangerschap

![](_page_31_Picture_0.jpeg)

#### **Situatie A**

U wilt ziekteverzuimgegevens corrigeren/wijzigen. In dit geval selecteert u de optie "U wilt de ziekteverzuimgegevens wijzigen".

![](_page_31_Picture_84.jpeg)

#### **Onderstaande gegevens dienen ingevoerd te worden:**

- 1. Verzuimclassificatie: selecteer de verzuimclassificatie
- 2. Eerst ziektedag: vul de eerste ziektedag in van het traject
- 3. Zwangerschap: indien van toepassing kunt u deze optie aanvinken
- 4. Verzuimstatus: hier kunt u het verzuimpercentage invullen
- 5. Notitie: hier kunt u een notitie toevoegen. Belangrijk: het is niet toegestaan om medische informatie of eventuele interpretaties in de notitievelden te zetten Hier kun je twee gegevens corrigeren

Als een medewerker toch nog ziek blijkt te zijn kun je hier ook het ziektetraject heropenen.

Klik op de knop **Opslaan.**

![](_page_32_Picture_0.jpeg)

# **Situatie B**

U wilt een bepaald traject verwijderen.

![](_page_32_Picture_63.jpeg)

Klik op de knop **Ziekteverzuim annuleren.**

![](_page_32_Picture_64.jpeg)

Klik op **Ja/Nee**. Wanneer u kiest voor Ja zal het lopende traject verwijderd worden.

#### Situatie C

U wilt een lopend zwangerschapsverlof annuleren.

![](_page_32_Picture_65.jpeg)

Klik op de knop **Zwangerschapsverzuim annuleren.**

![](_page_32_Picture_66.jpeg)

Klik op **Ja/Nee**. Wanneer u kiest voor Ja zal het lopende traject verwijderd worden.

![](_page_33_Picture_0.jpeg)

## Situatie D

U wilt een reeds ingevoerde bevallingsdatum van een zwangerschap corrigeren.

![](_page_33_Picture_54.jpeg)

Klik op de knop **Bevalling annuleren.**

![](_page_33_Picture_55.jpeg)

<span id="page-33-0"></span>Klik op de knop **Ja/Nee.** Wanneer u kiest voor Ja zal de bevallingsdatum verwijderd worden.

## 11.3 OVERIGE CORRECTIES OMTRENT ZWANGER

<span id="page-33-1"></span>Het corrigeren van de laatste werkdag en het corrigeren van de vermoedelijke bevallingsdatum kunt u doen in het scherm "Zwanger". [Meer informatie hierover kunt u vinden in hoofdstuk 6.](#page-16-0)

![](_page_34_Picture_0.jpeg)

# <span id="page-34-0"></span>12 TAKEN

Wanneer u een medewerker ziek of zwanger hebt gemeld dient u geregeld (wettelijke) taken uit te voeren om het traject te beheren. Met behulp van XS wordt u tijdig herinnerd aan een opdracht en ondersteund met de uitvoering van de taak.

# <span id="page-34-1"></span>12.1 TAKEN

Op de startpagina kunt u het Takenoverzicht vinden. Dit overzicht is onderverdeeld in Te laat, Nu uitvoeren en Komende week. Het is een korte opsomming van alle lopende taken.

![](_page_34_Picture_85.jpeg)

Aan de kleur kunt u de status zien van de taken:

- Rood: de deadline van de taak is verstreken en de taak heeft de hoogste prioriteit.
- Oranje: de taak nadert de deadline om te verwerken en heeft een hogere prioriteit.
- Grijs: de taak is nog op tijd om te verwerken.

![](_page_35_Picture_0.jpeg)

## 12.2 UIT TE VOEREN TAKEN

<span id="page-35-0"></span>Wanneer u op de startpagina bij Taken klikt op **Naar Taken**, kunt u het volledige taakoverzicht openen.

![](_page_35_Picture_106.jpeg)

#### **NAAR TAKEN**

U ziet het volgende scherm:

![](_page_35_Picture_107.jpeg)

In dit overzicht kunt u de taken vinden die u zelf dient uit te voeren voor de trajecten.

- Klik op de taak die u wilt uitvoeren. U ziet vervolgens de actie die ondernomen moet worden.
- Voor het uitvoeren van sommige acties (bijvoorbeeld het Plan van Aanpak) opent er een nieuw scherm met hierin een formulier dat u ondersteunt bij de uitvoering van de taak.
- Wanneer u een taak op uw naam heeft uitgevoerd, kunt u de status aanpassen. Als dit is gedaan dan is de taak niet meer te zien bij uw eigen urgente taken.
- Als u een opdracht uitzet naar uzelf komt deze ook te staan bij "uit te voeren taken".

![](_page_36_Picture_0.jpeg)

# <span id="page-36-0"></span>13 DIALOOGFUNCTIE

De dialoogfunctie binnen XS wordt gebruikt om veilige berichten te sturen naar de medewerkers. Om bij de dialoogfunctie te komen gaat u bij het dossier van de medewerker naar het tabje 'berichten'.

![](_page_36_Picture_85.jpeg)

Het scherm waar in je terechtkomt ziet eruit als volgt:

![](_page_36_Picture_86.jpeg)

In dit scherm zitten de volgende onderdelen:

- Onderwerp
- Deelnemers: hier dienen de werknemers aan de dialoog te worden toegevoegd
- **Bericht**
- Mogelijkheid om bestanden van een lokale schijf aan het bericht toe te voegen.

Wanneer het bericht eenmaal is verzonden aan de werknemer door op **Start Dialoog** te klikken, ontvangt de werknemer een e-mailadres waarmee hij zich aan kan melden bij DialoogXpert. Eenmaal ingelogd is het programma vergelijkbaar met de functies van Whatsapp en kunnen er dialogen worden gehouden.

![](_page_37_Picture_0.jpeg)

# <span id="page-37-0"></span>14 STATISTIEK

Binnen XS bestaat ook de mogelijkheid om verschillende rapportages uit te draaien met betrekking tot het verzuim. Neem voor meer informatie contact op met uw Otherside at Work consultant om deze module te activeren.

# <span id="page-37-1"></span>15 INSTELLINGEN

De knop "Instellingen" vindt u links onderaan in het systeem. Hier heeft u de mogelijkheid om alle instellingen in het systeem naar wens aan te passen.

![](_page_37_Picture_5.jpeg)

U ziet onderstaand scherm:

![](_page_37_Picture_84.jpeg)

# <span id="page-37-2"></span>15.1 PLAATSVERVANGER (AUTOMATISCHE OVERNAME)

Wanneer een gebruiker voor een langere tijd afwezig is door ziekte, zwangerschap of vakantie kan er voor deze periode een vervanger ingeregeld worden in XS. Deze vervanger krijgt toegang tot het

![](_page_38_Picture_0.jpeg)

dossier van de medewerkers en kan tijdens de afwezigheid ziek- en herstelmeldingen registeren en de eventuele taken uitvoeren.

Ga in de instellingen naar het tabblad "Algemeen".

![](_page_38_Picture_87.jpeg)

Klik op de knop **Plaatsvervanging registreren.**

#### U ziet onderstaand scherm:

![](_page_38_Picture_88.jpeg)

#### **Onderstaande gegevens dienen ingevoerd te worden:**

- 1. Plaatsvervangen voor: naam van gebruiker die de autorisatie tijdelijk wil overdragen
- 2. Plaatsvervangen door: naam van gebruiker waarnaar de autorisatie tijdelijk overgedragen wordt
- 3. Periode plaatsvervanging: stel de begin- en einddatum in waarin de autorisatie overdracht geldig is

Klik op de knop **Plaatsvervanger verstrekken.**

![](_page_39_Picture_0.jpeg)

# 15.2 BEVEILIGING

<span id="page-39-0"></span>Onder het tabblad beveiliging kunt u een aantal instellingen voor het inloggen in XS aanpassen zoals uw wachtwoord, de beveiligingsvraag, de 2-Factor Autenticatie (2FA) en het opvragen van een nieuwe back-upcode.

![](_page_39_Picture_41.jpeg)